#### **Süreçteki Makaleyi Sayıya Atamak**

**Ağustos 2021**

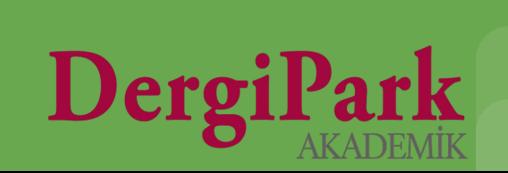

## **Makalenin sürecini tamamlamak**

Derginizde süreç geçiren makaleyi sayıya atamak için makalenin hakem görüşlerinin alınmış ve kabul kararının verilmiş olması gerekir. Böylece makale, yayın sürecine geçer ve durumu "Yayın Sürecinde (Editörde)" olur.

Yayın sürecindeki makalenin editörü, yayın editörü ya da karar yetkisi bulunan alan editörü, editör yardımcısı iseniz, yayın sürecini görebilir ve sağ taraftaki seçeneklerde işlem yapabilirsiniz.

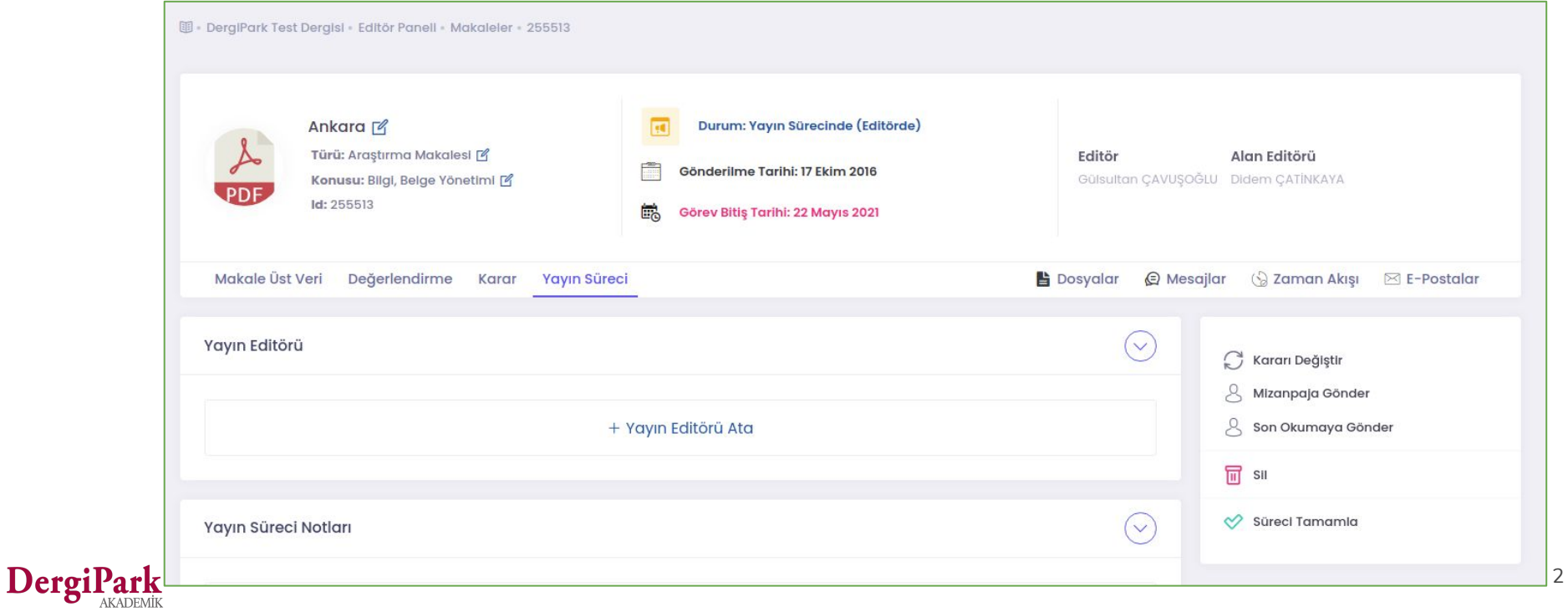

## **Makalenin sürecini tamamlamak**

Makale kabul edilerek yayın sürecine geçirildiğinde seçenekler arasında "**Süreci Tamamla**" yer alır. Kararı Değiştir Mizanpaja Gönder Q Son Okumaya Gönder Makale Süreç Tamamlama  $\times$ 冊 SII **h** Tam Metin Dosyaları Süreci Tamamla # Dosya Adı Yükleyen Tarih  $\mathbf{I}$ tam metin 17 Ekim 2016 17:38:25  $\perp$  indir  $\downarrow$  indir  $\overline{2}$ tam metin "Süreci Tamamla" seçeneğine tıklandığında, sistem, A Makalenin yayınlanacak PDF dosyası makalenin son dosyasını PDF formatında yüklemenizi ister. Dosya\* Dosya Yükle Dosyayı yükleyip, süreci tamamlayınız. Böylece süreç sonlanmış olur. Makalenin durumu "**Sayıya atanmaya hazır**" olur. Süreci Tamamla Vazgeç

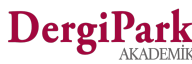

## **Süreci bitirilen makaleyi düzenlemek**

Makalenin süreci bitirildikten sonra makale yeniden sürece döndürülememektedir. Durumu, "sayıya atanmaya hazır" olur. Bundan sonraki düzenlemeleri editör panelinde, **MENU>>Sayılar ve Makaleler>>Makaleler** sayfasında yapabilirsiniz.

Makaleler sayfasında ilgili makaleyi aratınız ve yanındaki seçeneklere tıklayınız. Düzenlemek istediğiniz alana geçerek; ekleme, çıkarma ve diğer değişikliklerinizi yapabilirsiniz.

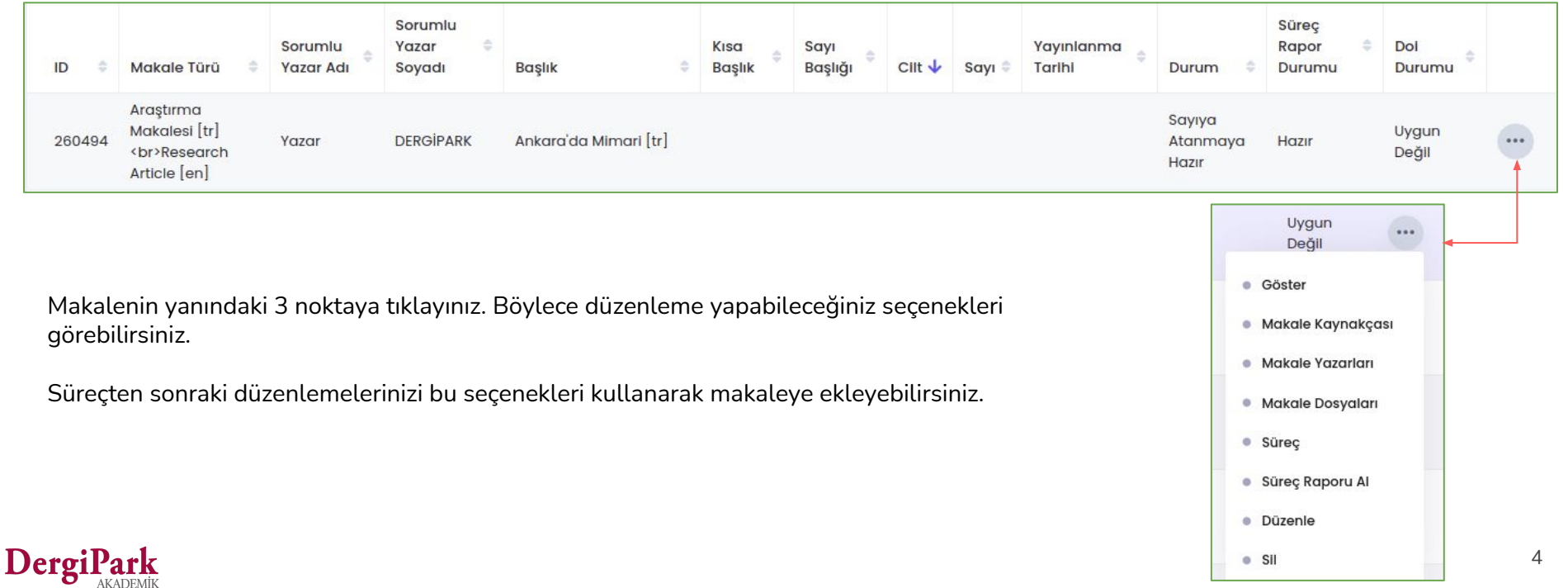

## **Makaleyi sayıya atamak**

Süreci tamamlanan ve düzenlemeleri bitirilen makaleyi bir sayıya eklemek ve ilgili sayı altında yayınlamak için; **MENU>>Sayılar ve Makaleler>>Sayılar** sayfasına geçiniz.

Açılan sayfada derginizde önceden açılan sayılar listelenir.

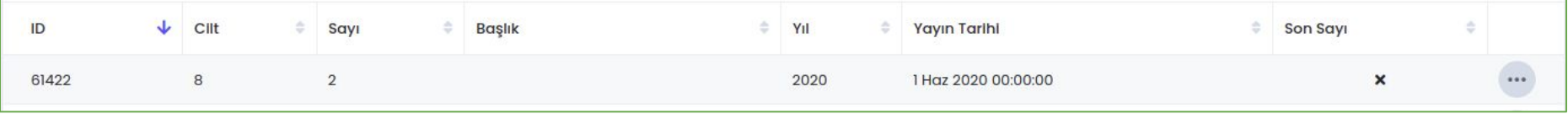

Makalenin ekleneceği sayıyı daha önceden oluşturmadıysanız, "Yeni Oluştur" seçeneğine tıklayarak sayı bilgilerini giriniz.

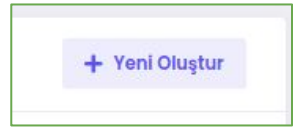

Sayıyı oluşturduktan sonra, MENU>>Sayılar ve Makaleler>>Sayılar sayfasında ilgili sayının yanındaki seçeneklere tıklayınız ve "**Sayıdaki Makaleler**" sayfasına geçiniz.

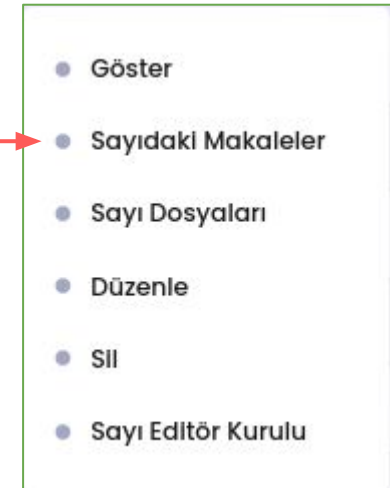

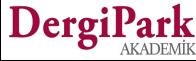

## **Makaleyi sayıya atamak**

Bu sayfada sağ üst köşedeki "**Sayıdaki Makaleleri Düzenle**" seçeneğine tıklayınız.

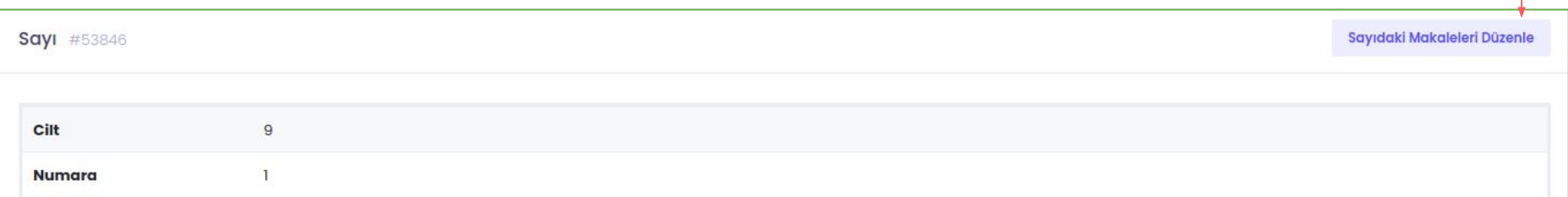

Böylece sayıya makale ekleyeceğiniz sayfa açılır.

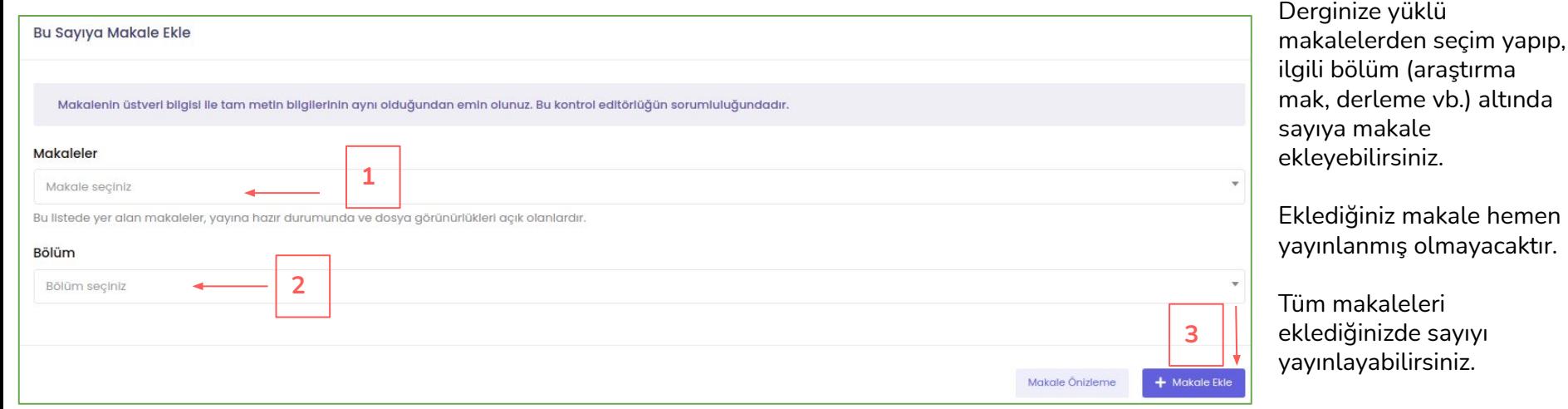

#### DergiPark

## **Makaleyi sayıya atamak**

Sayıya eklemek için listeden seçtiğiniz makaleler, durumu "sayıya atanmaya hazır" olanlardan çekilmektedir. Aynı zamanda bu durumdaki makalelerin 1 dosyasının yayınlamak üzere seçilmiş olması gerekmektedir.

Böylece listede görünürler ve seçim yapabilirsiniz.

Seçtiğiniz makaleler sayfanın altında listelenir. Sayı içerisindeki sıralamasını yapabilir ve eksik ise sayfa aralıklarını girebilirsiniz. Makale başlığını düzenlemeniz gerekiyorsa makalenin üzerine tıklayarak, düzenleme sayfasına geçebilirsiniz.

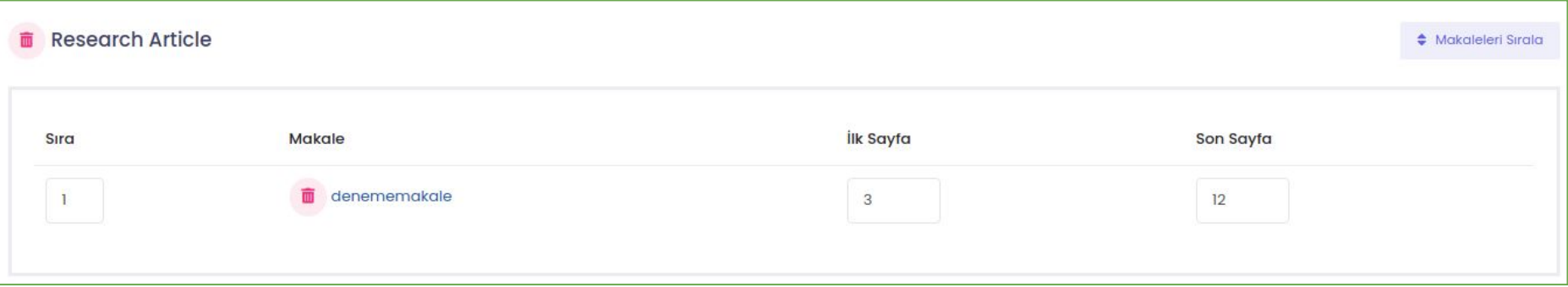

Tüm makaleleri sayıya ekleyip, sıralarını, başlıklarını ve sayfa aralıklarını kontrol ettikten sonra sayfayı kaydediniz. Böylece sayı taslağınız hazır olacaktır.

Bu işlemden sonra sayıyı yayınlamaya geçebilirsiniz.

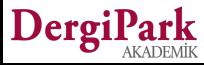

## **Sayıyı yayınlamak**

DergiP

Sayıyı yayınlamak için editör panelinde MENU>>Sayılar ve Makaleler>>Sayılar sayfasına geçiniz.

Yayınlamak istediğiniz sayının yanındaki seçeneklere tıklayınız ve "Düzenle" sayfasına geçiniz.

"Düzenle" sayfası açıldığında; sayı bilgilerini, yayınlanma tarihlerini kontrol ediniz. Varsa sayının tam dosyasını ekleyiniz.

Ardından sayının yayın seçeneklerinden ilgili olanı (erken görünüm, gelecek sayı, yayında) seçerek, sayfayı kaydediniz.

Böylece hem dergideki tüm kullanıcılarınıza hem de sayıda makalesi yayınlanan yazarlara sayı yayınlandı maili gönderilecektir.

Sayının yayınlama seçenekleri erken görünüm, gelecek sayı ve yayında olarak belirlidir.

- **● Erken görünüm;** süreci tamamlanmış ve yayınlanmasına karar verilmiş ancak ne zaman ve hangi sayı altında yayınlanacağı henüz belirlenmemiş, mizanpajı tamamlanmamış makaleleri içerir. Düzenleme için süre kısıtlaması yoktur.
- **● Gelecek sayı;** süreci tamamlanmış ve yayınlanmasına karar verilmiş ancak yayın tarihi henüz gelmemiş makaleleri içerir. Düzenleme için süre kısıtlaması yoktur.
- **● Yayında;** süreci tamamlanmış ve yayınlanmasına karar verilmiş makaleleri içerir. Yayında durumu seçildikten sonra 5 gün içerisinde düzenleme yapılabilir. 5 gün sonunda makaleler düzenlemeye kapatılır.

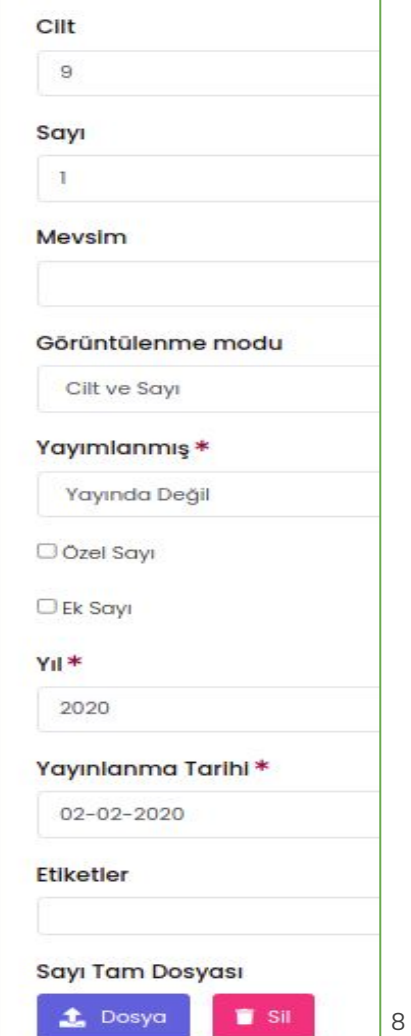

## **İyi çalışmalar dileriz**

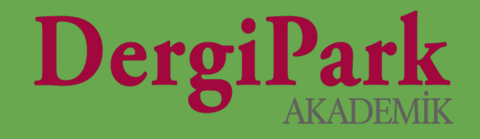

# 9